情報共有用ホワイトボードの使い方

### 情報共有用ホワイトボードについて

情報共有用ホワイトボードは、パワーポイントのGoogle 版のようなソフトで作成されたファイルで す。文字の入力などは、パワーポイントと同じ感覚で使用できます。

パワーポイントとの大きな違いは、一つのファイルを複数の人で共有して同時に編集できる点です。 各グループの Google Classroom のリンクからアクセスした情報共有用ホワイトボードは、そのグル ープの皆さんで共有して使用します。

グループ討議の時に、自分のグループの Classroom から情報共有用ホワイトボードにアクセスし、 自分の PC 上で各自ファイルを開いて下さい。グループの A さんが情報共有用ホワイトボードに何か 記入すると、ほぼリアルタイムでファイルを見ている他のメンバーの PC 上でも A さんの変更した情 報を見ることが出来ます。

情報共有用ホワイトボードは、グループの皆さんなら誰でも同時に編集可能です。書記を中心にメ ンバーの皆さんで協力し、使い方を工夫して下さい。

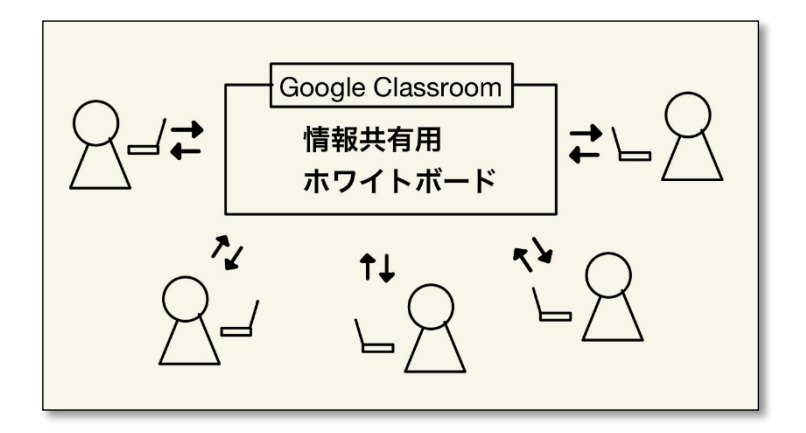

目次

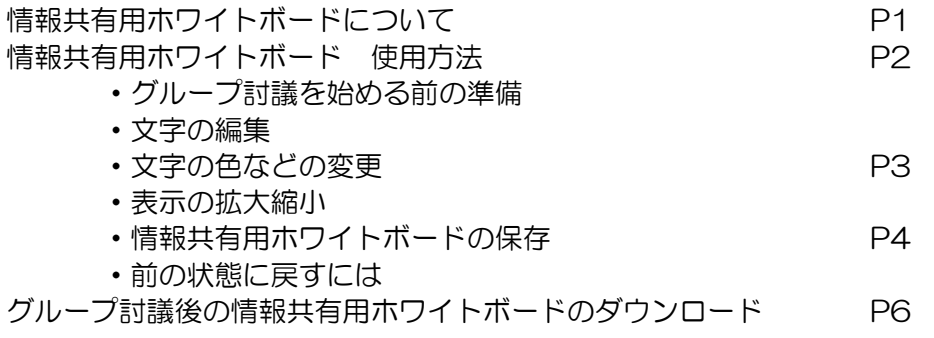

# 情報共有用ホワイトボード 使用方法

# ・グループ討議を始める前の準備

- 1. Google Chrome などのブラウザで、自分のグループの Classroom にアクセスしたら、 一つのウィンドウで Google Meet に接続する。
- 2. Meet 用のウィンドウを表示した状態で、新規ウィンドウ(Ctrl+ N を選択)を開き、 グループの Classroom にある情報共有用ホワイトボードのファイルを開く。 (以下のページが表示される)

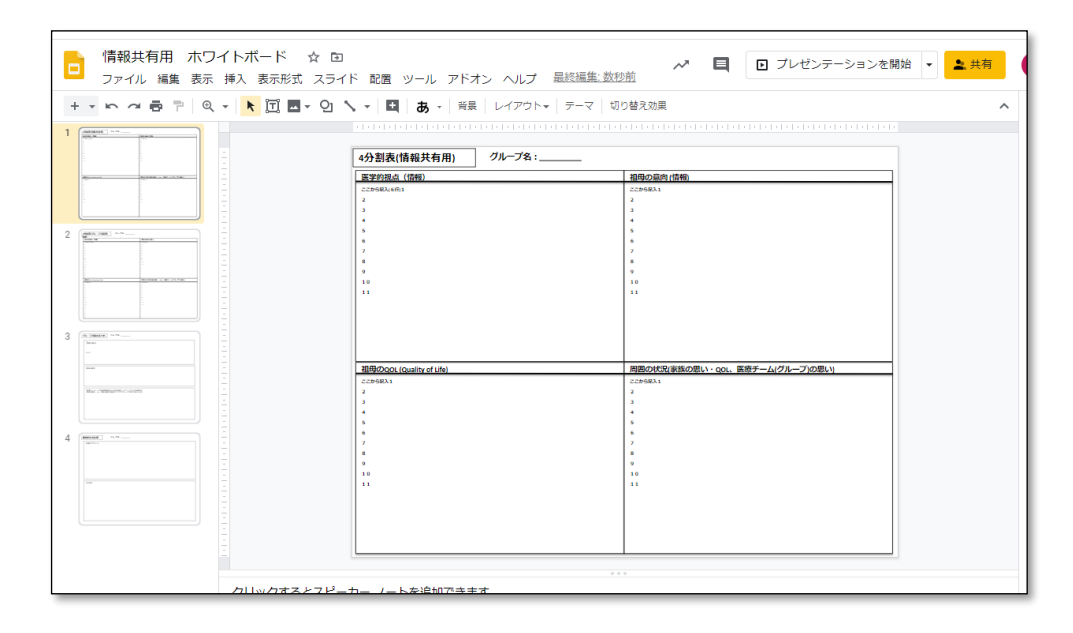

#### ・文字の編集

4分割表に記入するときは、"ここから記入、数字"などが書いてある領域をクリックし、不要な文 字は削除して利用して下さい。

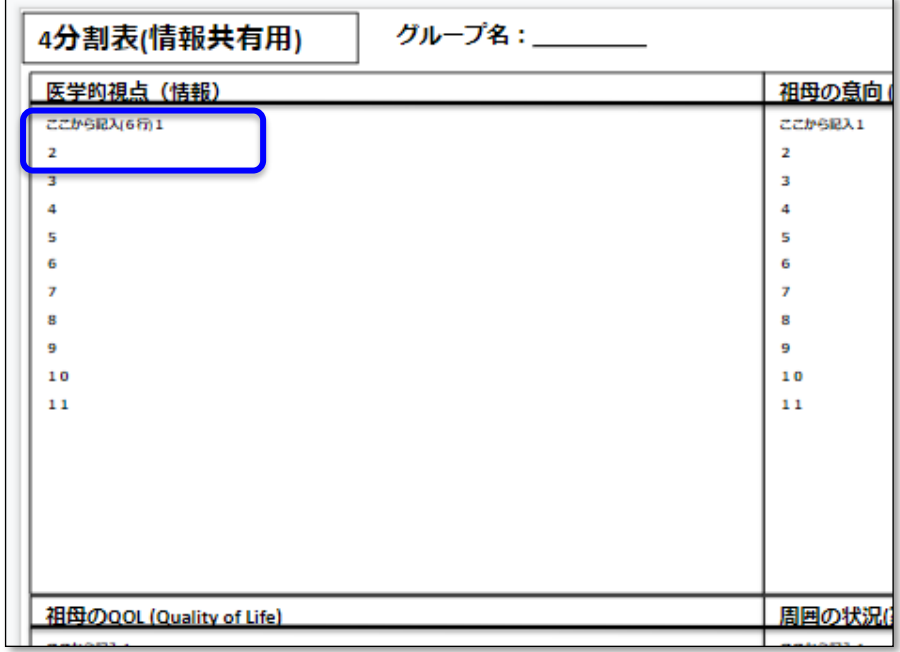

#### ・文字の色などの変更

文字を選択すると、下記の青枠中のフォントの設定が表示される。 文字色、下線など適宜使用する。

フォントサイズは、ホワイトボードの記入可能な文字数確保のため小さく設定されている。Google Meet で文字が小さく読みにくいときは、次項の表示サイズの変更を各自の PC 上で変更することを推 奨する。

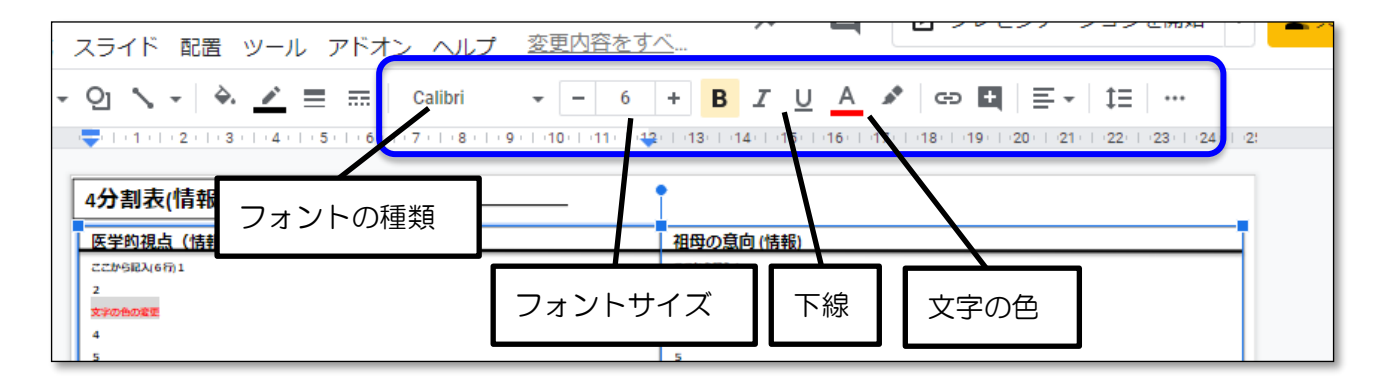

・表示の拡大縮小

<sup>1.</sup> ウィンドウの表示サイズを変更するときは、下図青枠内の虫めがねマークをクリックする。

| 情報共有用 ホワイトボード  ☆      ar<br>$\Box$<br>ファイル 編集 表示 挿入 表示形式 スライド 配置 ツール アドオン ヘルプ 変動                                            |                                                  |
|----------------------------------------------------------------------------------------------------|--------------------------------------------------|
| $+$ $\times$ $\sim$ $\sim$ $\oplus$ $\ \nabla$<br>chalk-laceach 11-11<br><b>BALLANDA</b><br>$\sim$<br>$\sim$<br>╾<br>$\sim$ | 1:3:1:4:1:<br>$8 + 9 +$<br>グループ名:<br>4分割表(情報共有用) |
| $\sim$<br>$\sim$<br>$\sim$<br>$\sim$<br>$\hspace{0.5cm}$                                                                    | 医学的視点 (情報)<br>ここから記入(6行)1                        |

2. 下図のウィンドウが開くので、拡大縮小などを選択し、表示サイズを調節する。

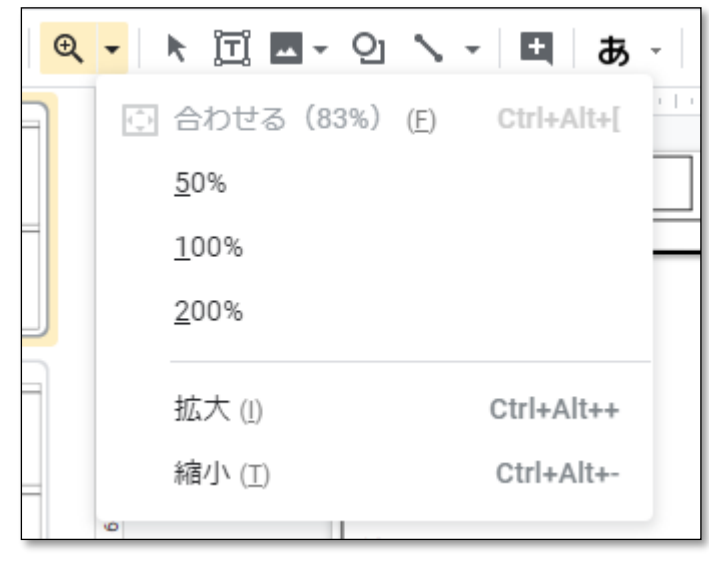

- ・情報共有用ホワイトボードの保存 ファイルに記入した情報は、自動で随時保存される(ファイルの保存という操作は必要ない)。
- ・前の状態に戻すには 方法1

左上の青枠中の矢印のクリックにより、左側矢印(元に戻す あるいは ctrl + Z )、 右側矢印(やり直し あるいは ctrl + Y )で直前の変更は修正できる。

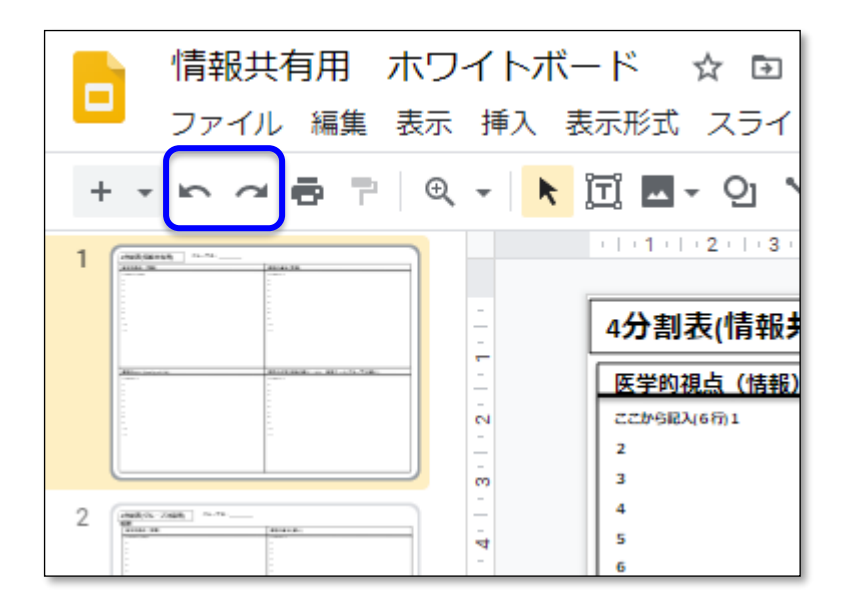

方法2

1. 過去の変更履歴を呼び出したい場合は、下図青枠中の"変更内容をすべてドライブに保 存しました"をクリックする。

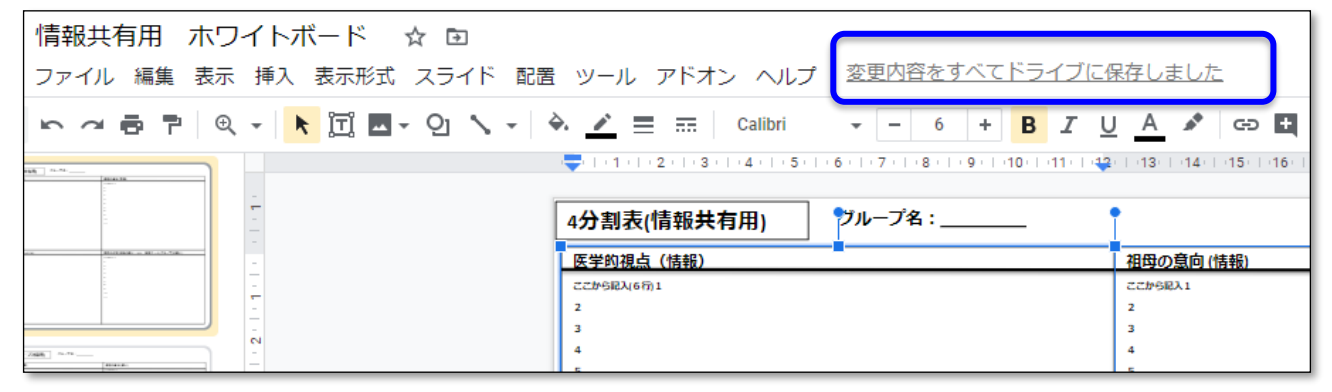

2. ウィンドウの右側に、変更 履歴が表示される(右図)。変更 履歴のリストをクリックする と、その情報が読みだされ る。青枠をクリックした場合 を次に示す。

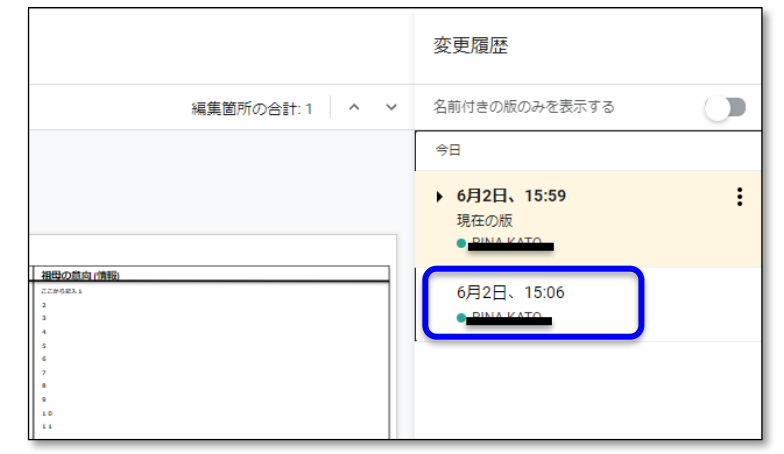

3. 青枠の日時の保存データが読みだされる。変更箇所が変更履歴リストの名前の左側の色 で表示される。この時点の状態に戻したい場合は左上赤枠内の"<mark>この版を復元"</mark>をクリッ クする。最新の情報に戻りたい場合は、ウィンドウ左上(赤枠内)の左向き矢印"←"をクリ ックする。

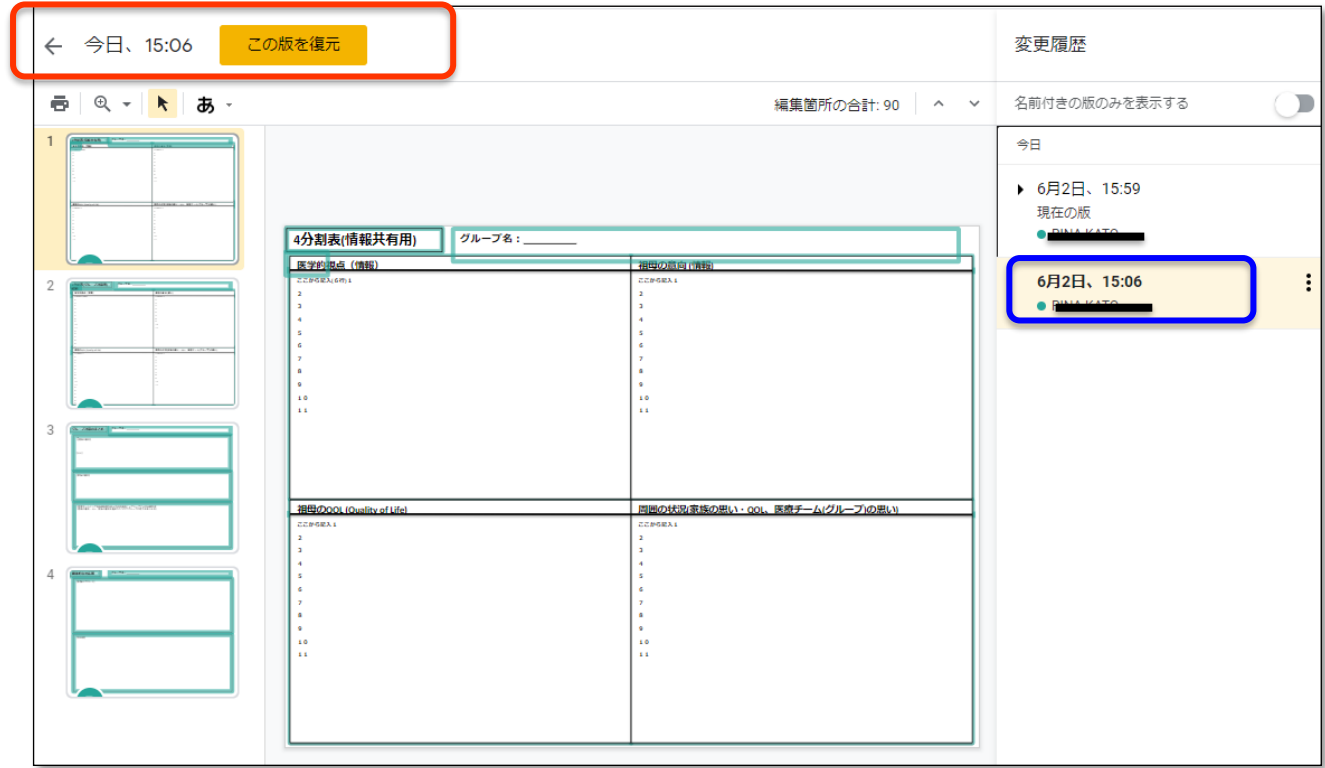

グループ討議後の情報共有用ホワイトボードのダウンロード

学生用ガイド P13の情報共有用ホワイトボードのダウンロードは以下の手順で行う。 1. 情報共有用ホワイトボードのウィンドウ左上の"ファイル"(下図青枠)をクリックする。

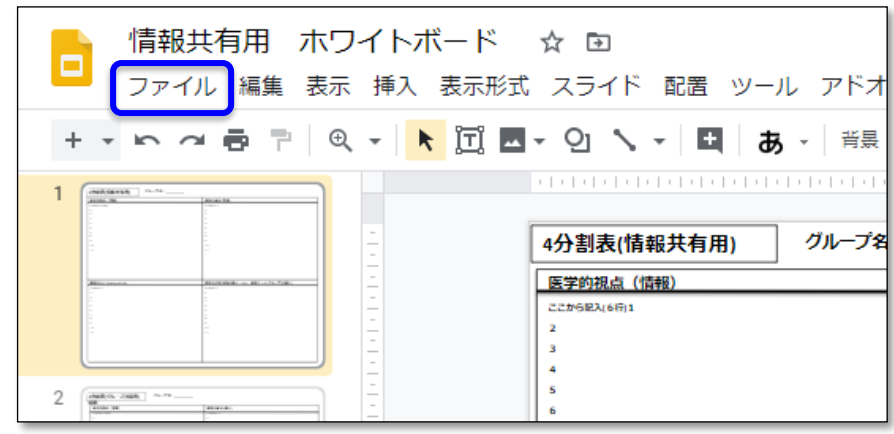

2. 下図のウィンドウが表示されるので、ダウンロード(青枠)にマウスを合わせる。

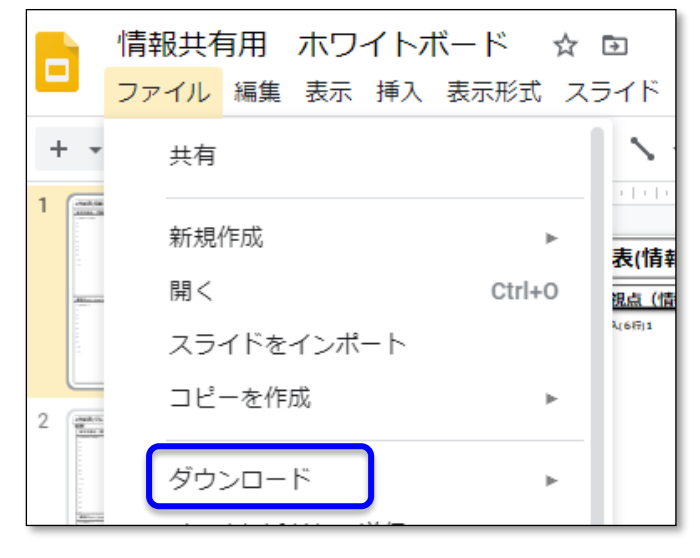

3. 一番上の Microsoft PowerPoint(.pptx)(青枠)を選択すると、パワーポイント形 式でファイルがダウンロードされる。

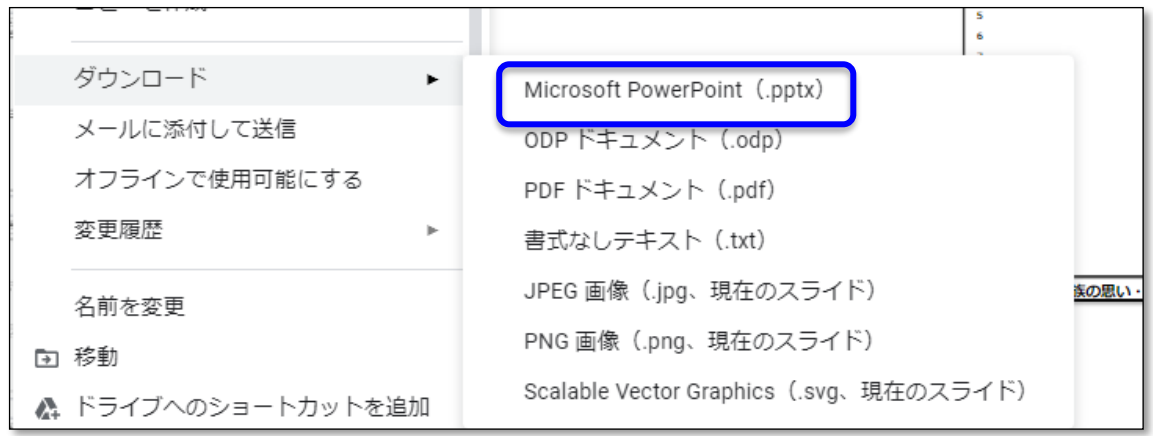

4. ファイルは PC のダウンロードフォルダに保存される。ファイル名称を学生ガイド P13 で指定された形式に変更し、電子ポートフォリオの PBL 支援サイトに提出する。